## **Aplicaţia Mentimeter**

În cazul utilizării prelegerilor, indiferent de nivelul de învățământ la care ne raportăm, efortul profesorului este datorat și faptului că se adresează unui auditoriu larg, cu o expunere de un anumit nivel de dificultate, pentru care nu este posibilă obținerea unui feed-back relevant și imediat. Acest inconvenient poate fi evitat prin utilizarea prezentărilor interactive, incluse în susținerea cursului; acestea pot fi configurate în variante adaptabile momentelor diferite ale prelegerii și destul de ușor accesibile – un exemplu in acest sens fiind aplicația Mentimeter [https://www.mentimeter.com.](https://www.mentimeter.com/) Asemenea secvențe de prezentare interactivă pot fi incluse în prelegere pentru **a dinamiza expunerea, pentru a trezi interesul elevilor sau studenților care sunt implicați direct în desfășurarea cursului și a obține un feed-back eficient** prin obținerea de răspunsuri din partea acestora. De asemenea, dat fiind faptul că răspunsurile sunt oferite sub umbrela anonimatului, șansa de a obține răspunsuri sincere și feed-back autentic crește considerabil.

Avantajele utilizării acestei aplicaţii sunt:

- Dinamizeză cursurile şi permite o implicare mai mare a studenţilor la ore;
- Se poate integra într-o prezentare PowerPoint (codul este valabil doar 2 zile în versiunea gratuită, dar poate fi copiat link-ul prezentării și utilizat în editarea prezentării);
- Interfaţă parţial în limba româna, doar pentru cei care "votează", votul/răspunsurile re[a](https://www.menti.com/)lizându-se de către respondenți la adresa [https://www.menti.com/,](https://www.menti.com/) nefiind nevoie de cont;
- Se poate folosi în cadrul unei prezentări pe Zoom, Teams sau Google Meet când partajăm ecranul;
- Aplicația are o secţiune de întrebări în care răspunsurile sunt anonime şi primite/vizualizate în timp real, iar acest lucru încurajează elevii/studenţii să dea răspunsuri sincere. Răspunsurile se pot salva în format pdf, ulterior putându-se discuta cu studenţii.

Aplicația oferă o **versiune gratuită**, aceasta permite ca fiecare exercițiu creat să conţină doar două slide-uri. Pentru utilizarea în scopul obținerii de feed-back rapid, sau ca "ice-breaker", sau pentru consemnarea rezultatelor unei sesiuni de brainstorming aceste opțiuni sunt suficiente. **Nu este cazul aici de a realiza o prezentare sau un instrument de evaluare complet**, ci doar de a dinamiza prezentarea și a implica participanții în exprimarea unei opinii sau a ideilor, deci nu este necesar un număr prea mare de slide-uri. În varianta gratuită, putem construi oricâte exerciții dorim cu 2 slideuri, aplicaţia fiind împărțită în 4 categorii: întrebări populare (fig.1), tip competitive, tip prezentare şi tip avansat. Ultimele 3 opțiuni se utilizează cu succes în varianta completă/plătită.

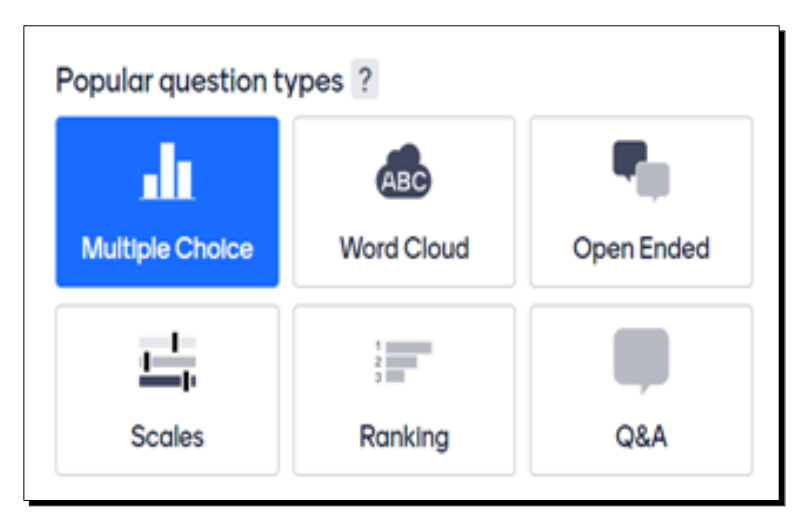

Fig.1 Opțiuni de prezentare a rezultatelor în Mentimeter

Cele mai populare tipuri de întrebări folosite în varianta gratuită cu exemple, sunt prezentate mai jos:

1. **MULTIPLE CHOICE** – întrebări cu opțiuni multiple de răspuns – pot fi adresate pentru a realiza o clasificare a opțiunilor de răspuns (fig. 2).

**Mentimeter** 

 $\begin{array}{c}\n 62 \\
\hline\n 2\n \end{array}$ 

Go to www.menti.com and use the code 99 92 37 7

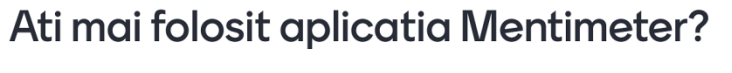

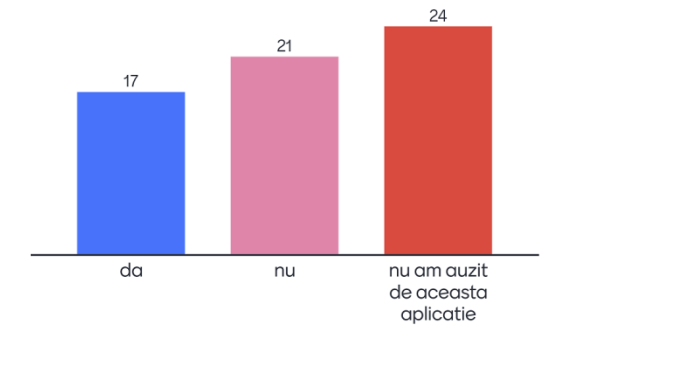

Fig. 2 Prezentarea răspunsurilor pentru opțiuni multiple

**2.WORD CLOUD** – "nor de cuvinte" – o opțiune foarte potrivită pentru a colecta opiniile audienței în urma unei întrebări deschise sau a unui brainstorming. Necesită formulare scurtă, prezintă o imagine vizuală motivantă și totuși explicită a opiniilor formulate, cuvintele care au apărut mai frecvent în răspunsurile participanților vor fi prezentate central, cu caractere mai mari sau îngroșate, oferind în același timp o idee asupra frecvenței de apariție a unor idei (fig. 3). Putem permite un singur răspuns sau mai multe prin scrierea numarului mai jos sub butonul "Entries per participant"

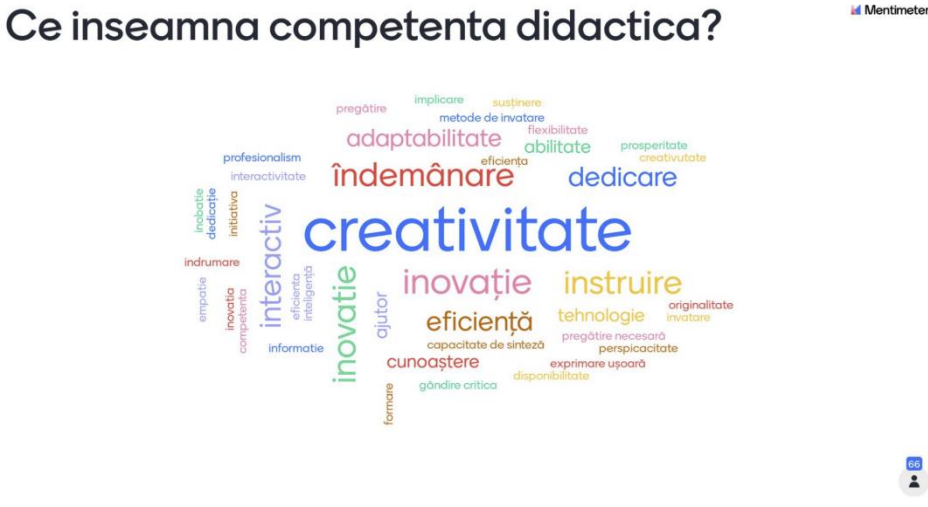

Fig.3 Reprezentare tip word-cloud

**3. OPEN ENDED –** răspunsuri deschise – similar exemplului anterior, dar răspunsurile pot fi elaborate mai amplu. Faptul că răspunsul este anonim, încurajează studenţii/elevii să dea răspunsuri sincere (fig. 4). Raspunsul este limitat de un numar de caractere (250), pentru a evita acest inconvenient putem permite respondentilor să trimită mai multe răpunsuri prin acționarea butonului "Let participants submit multiple times"

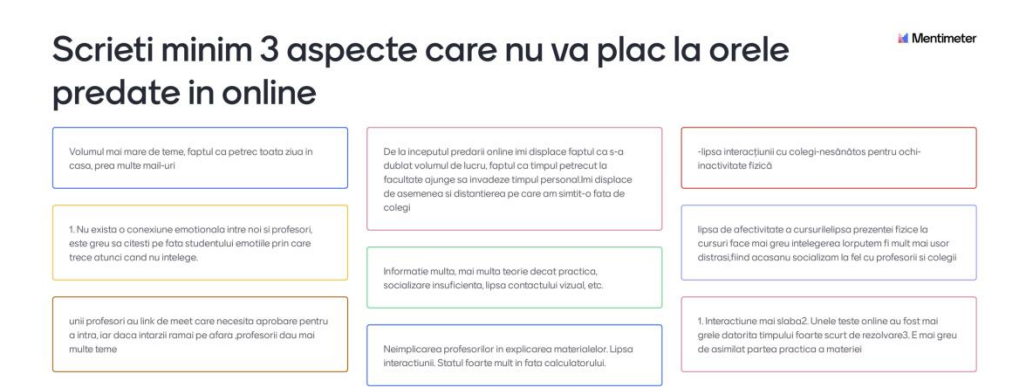

Fig. 4 Colectare răspunsuri la întrebări deschise

66

**4. RANKING** – clasificare a opțiunilor exprimate în funcție de criterii prestabilite (fig.5).

Pentru o implicare activa la curs, ce ati vrea sa **Id N** intalniti mai des. Alegeti-le in ordinea importantei pentru voi

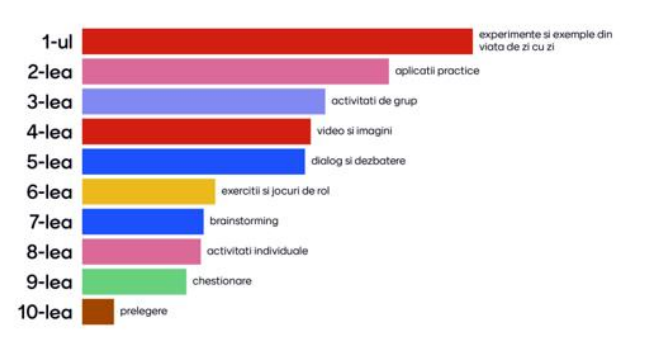

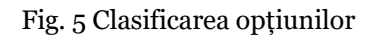

**5. SCALES –** clasificare (fig. 6)

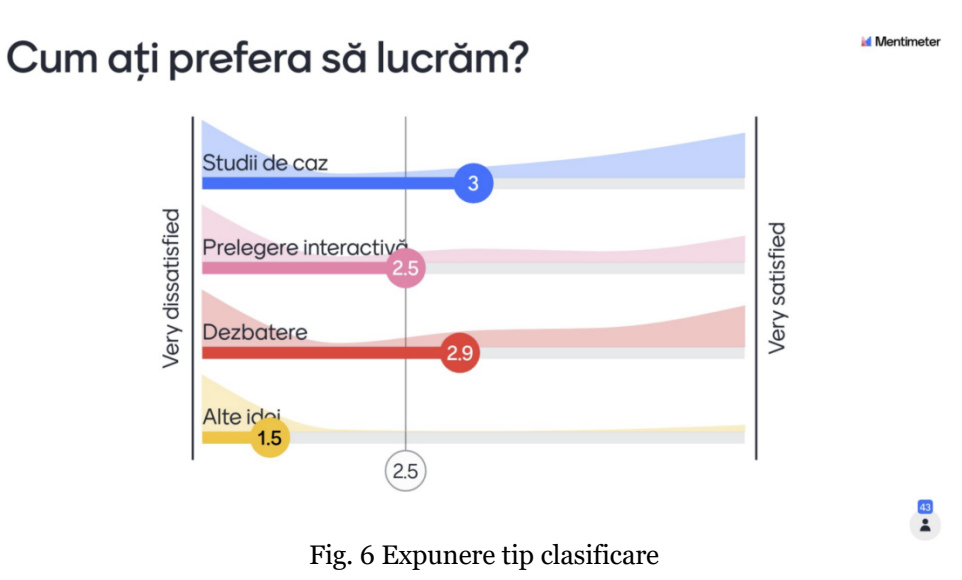

**6. Q&A –** întrebări luate de la cursanţi (fig. 7).

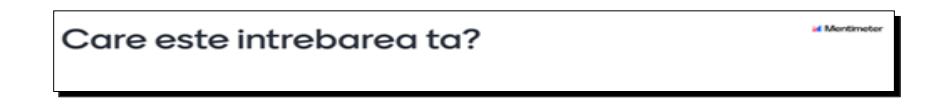

Fig. 7 Solicitare de întrebări

## **Configurările Aplicaţiei Mentimeter**

1. Aplicaţia nu are interfaţă în limba romănă, se poate doar selecta limba română pentru a fi afisat în română mesajul respondenților (fig.8) prin accesarea opțiunii *Configure – Language - Romanian*

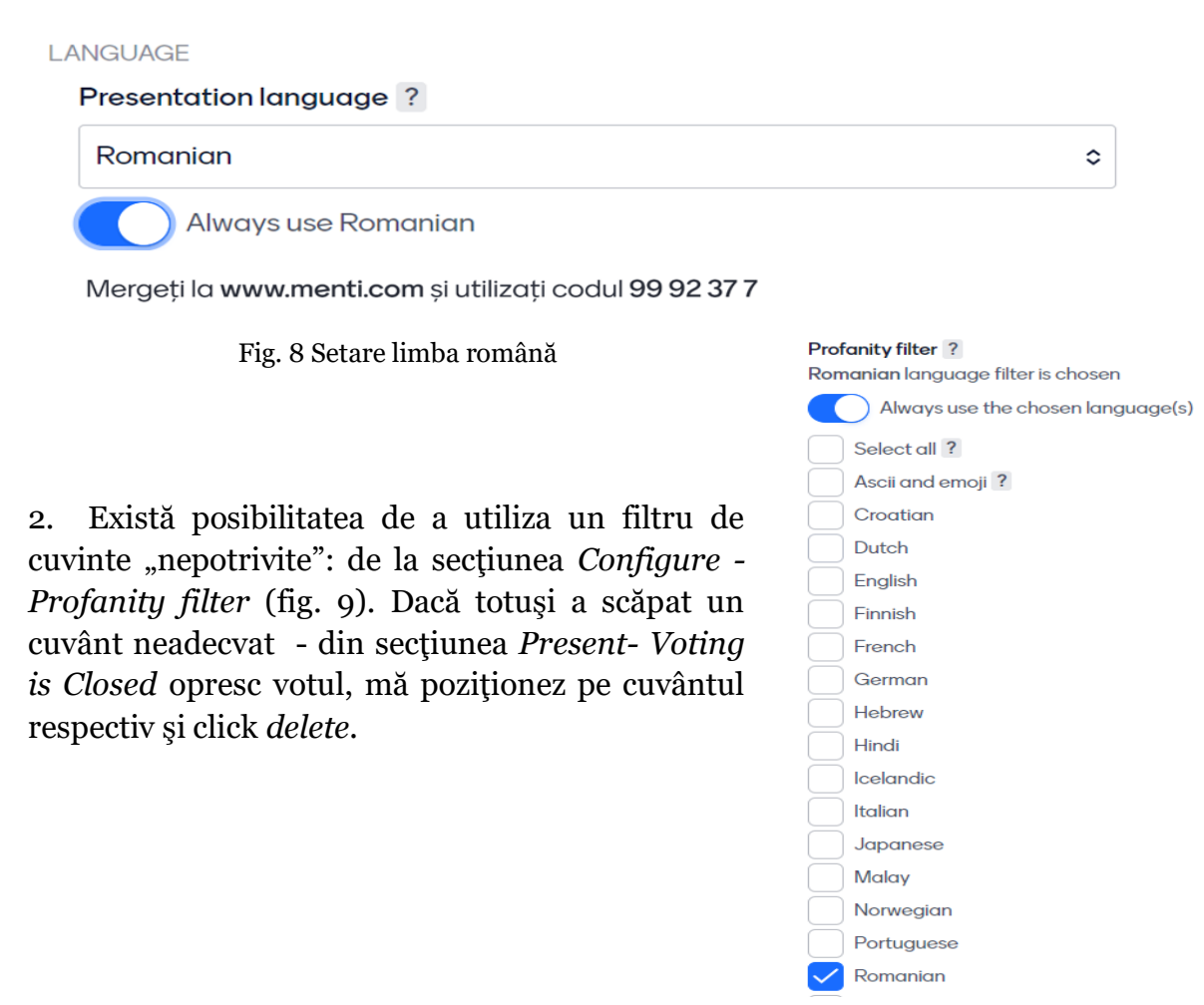

Fig. 9 Filtrarea răspunsurilor neadecvate

3. Tot de la C*onfigure* avem alte două posibilităţi de selectare:

- *Presenter Pace* - unde cursanţii vor fi pe acelaşi slide cu profesorul

- *Audience Pace* - unde cursanţii au pemisiunea să răspundă la oricare întrebare din prezentare

4. Când preluăm întrebări din public - dacă se folosește versiunea plătită, participanţii pot întreba oricând pe toată perioada prezentării:

- Dacă se selectează opțiunea *On all slides* – aplicația ne va permite să preluăm întrebări pe toată perioada prezentării;

- Dacă selectăm opțiunea *Only on Q&A slides* – ne este permis să preluăm întrebări doar când suntem pe slide-ul Q&A.

- Dacă setăm *Allow audience to see each other's questions -* permitem participanţilor să vadă întrebările colegilor şi să le voteze, astfel profesorul vede întrebarea cea mai cerută de cursanti. (fig. 10).

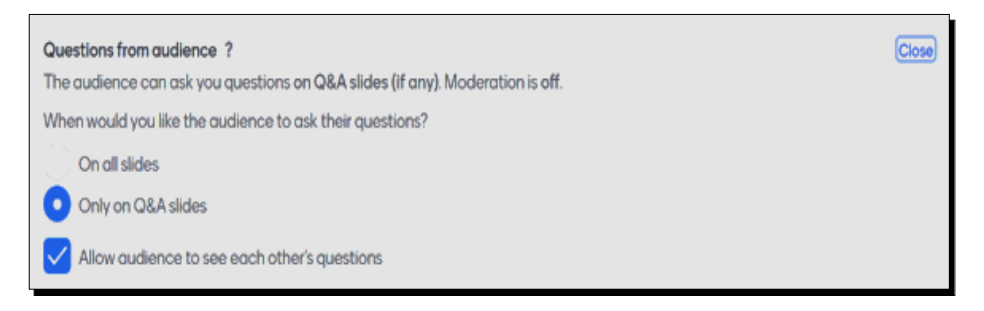

Fig. 10 Adresarea întrebărilor

## **Modul prezentare (Present)**

Din modul *Present*, se deschid două ferestre care permit (fig. 11 şi 12):

- să se simuleze o votare/răspuns *Show test votes;*
- să se reseteze rezultatele *– Reset results;*
- să se oprescă votul –*Close voting;*
- să se ascundă rezultatele *Hide results;*
- să se activeze comentarii *Turn on comments;*
- să se pornească cronometrul pentru a răspunde într-un timp limitat *Start Countdown*
- să se schimbe modul de afişare al răspunsurilor *Change layout*

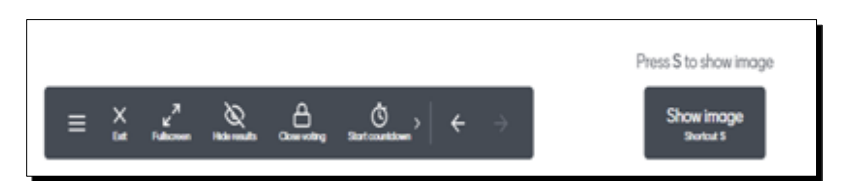

Fig. 12 Setări prezentare

**Salvarea răspunsurilor** este posibilă din secțiunea *Contents - Download results – Export pdf –* se descarcă şi se salvează în calculatorul propriu răspunsurile. Prezentarea poate fi refolosită cu altă ocazie, după ce rezultatele colectate au fost descărcate (fig. 13).

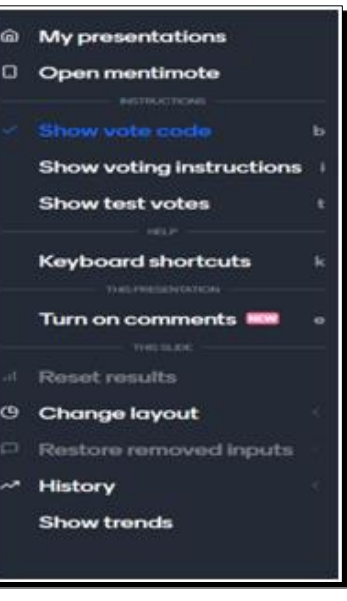

Fig. 11 Opţiuni prezentare

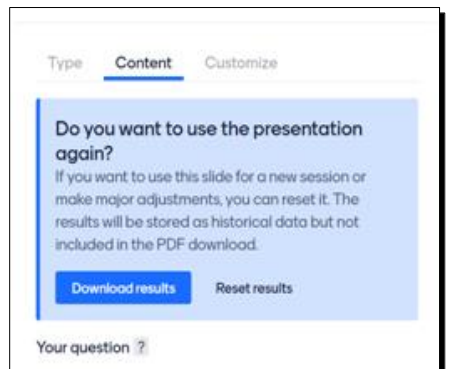

Fig. 13 Salvarea răspunsurilor